## **Viewing the club sales report**

#### **Step 1: Open the MONSU Website and make sure you are LOGGED IN**

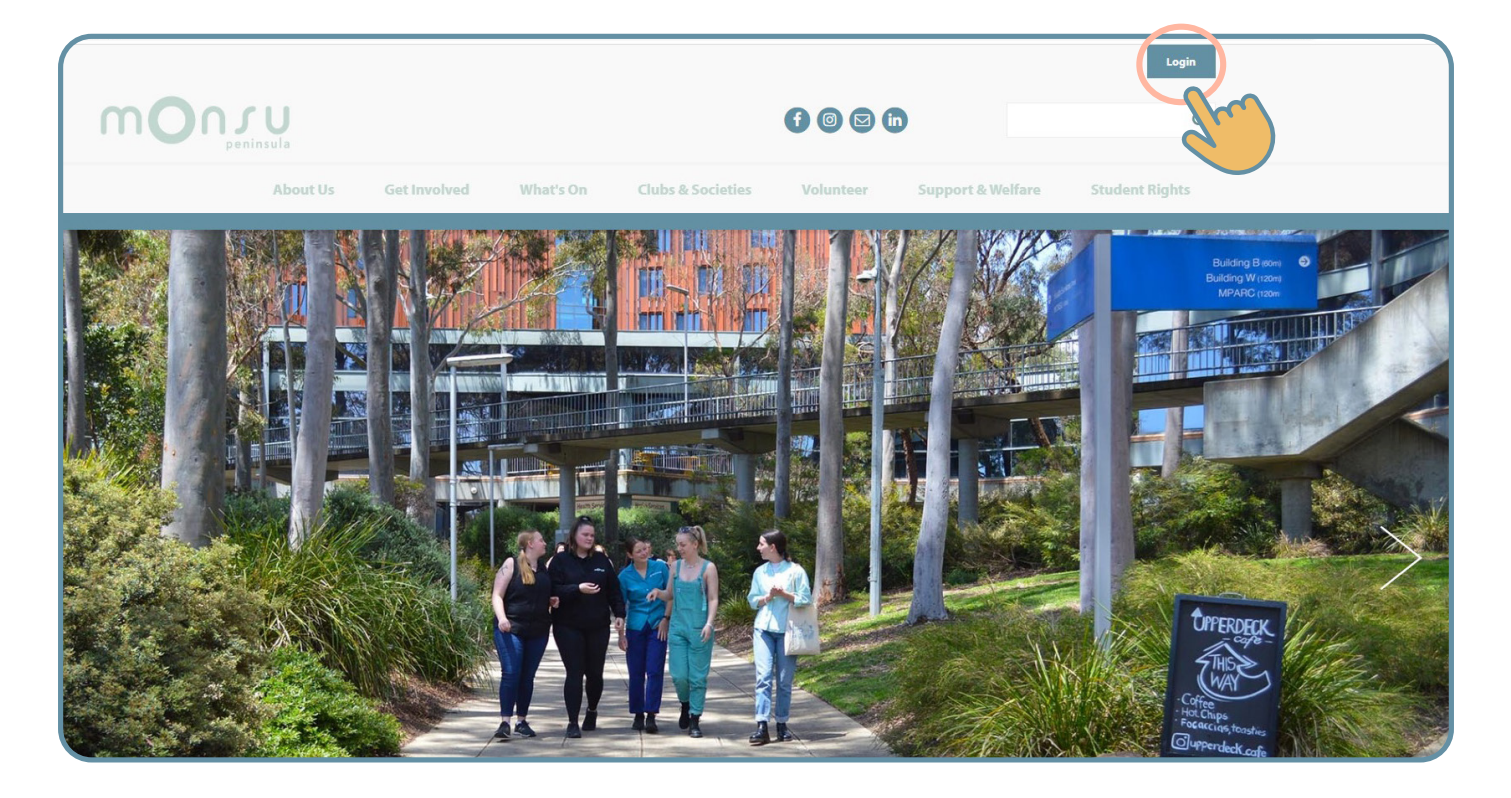

**Step 2: Click on "ADMIN" up the top and select your club name from the selection**

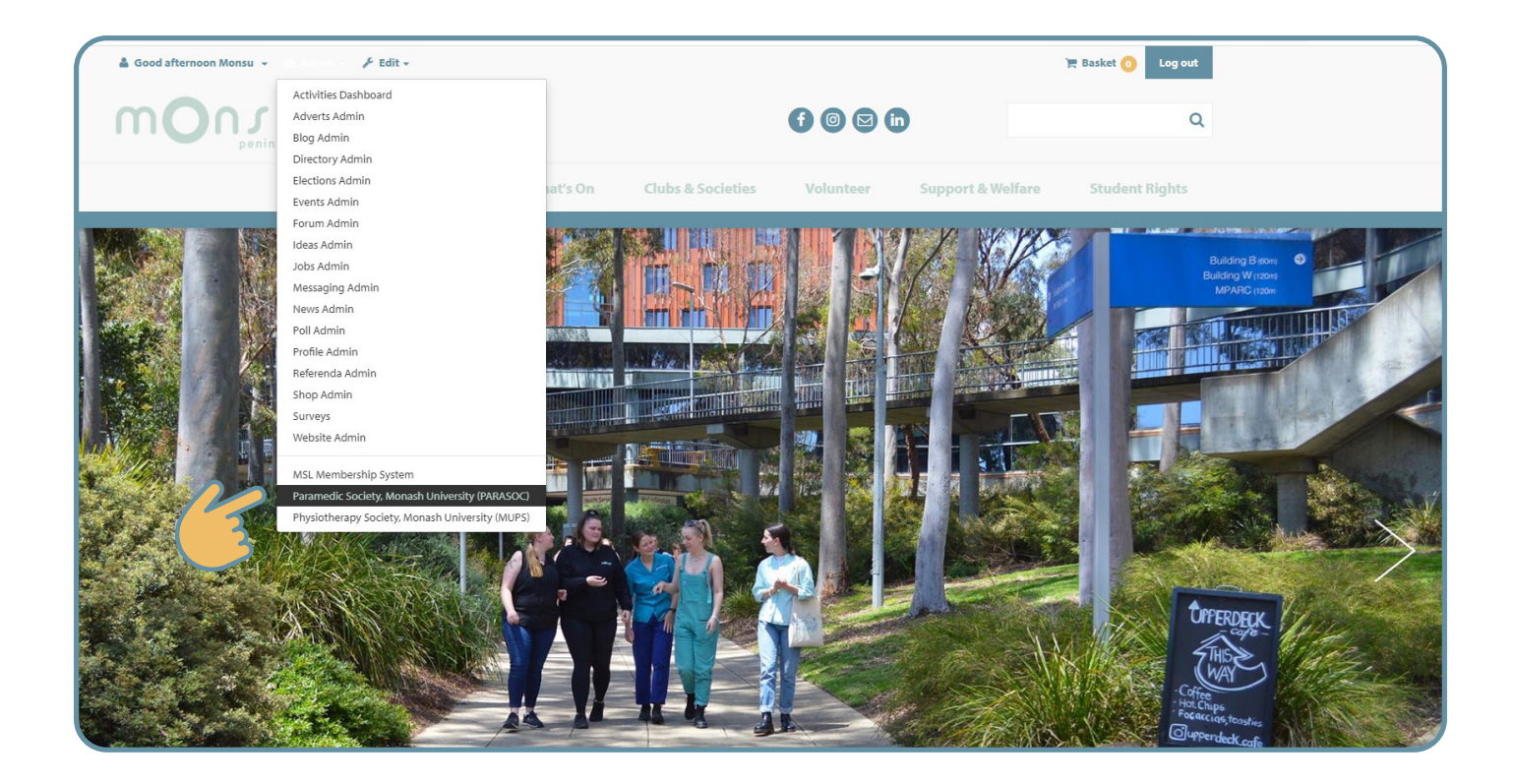

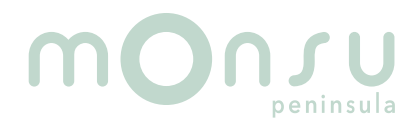

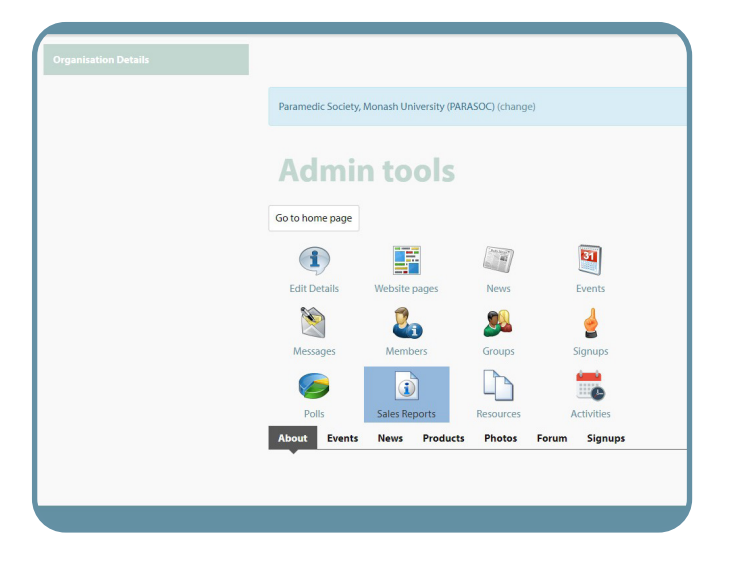

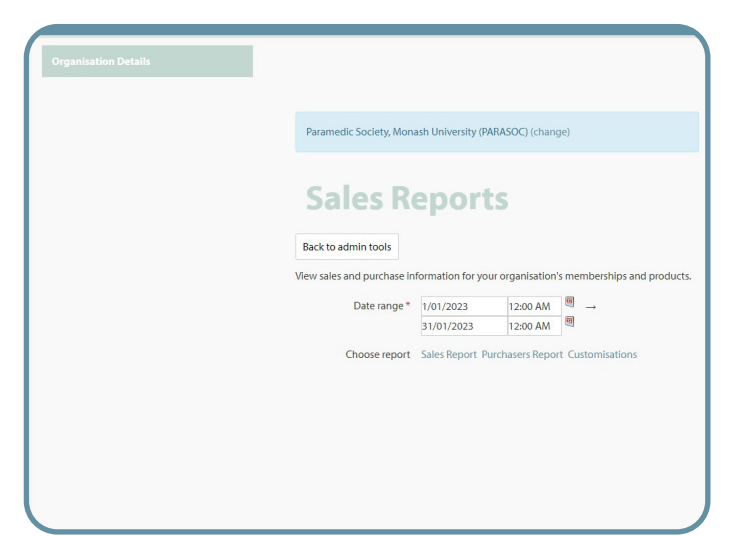

#### **Step 5: Click on 'Sales report'**

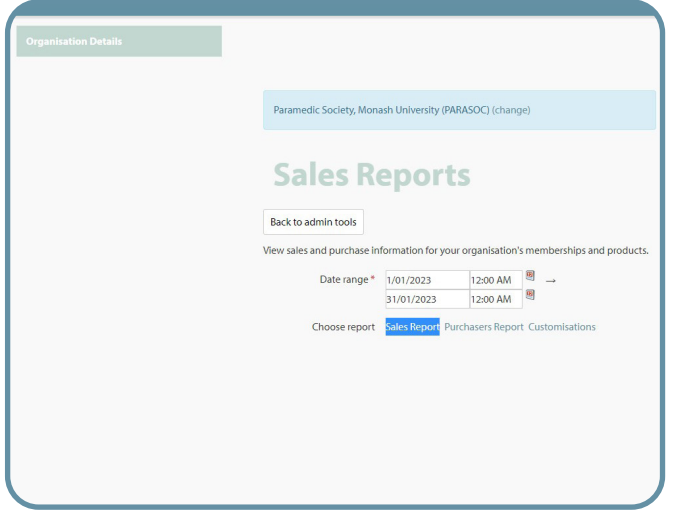

#### **Step 7: We suggest you save as an excel file**

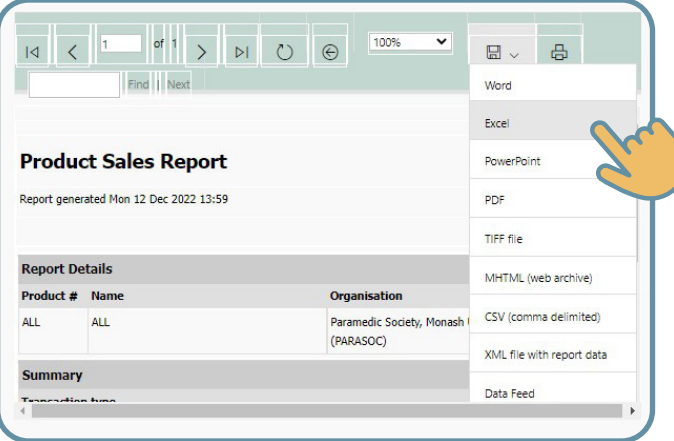

#### **Step 6: You can view your ticket sales like this or save for easier viewing by clinging on the save button**

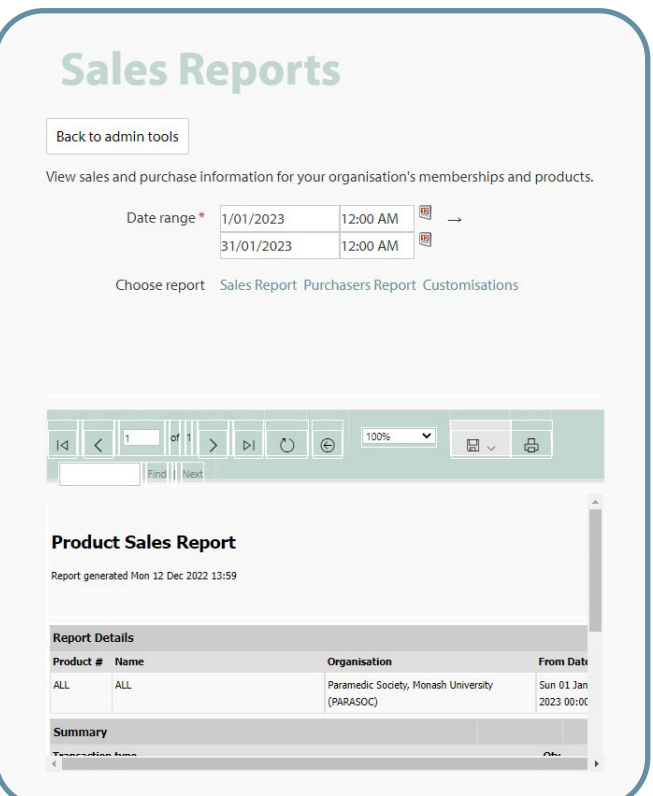

# peninsula

### **Step 3: Click on the sales report icon Step 4: Enter the date range (dd)/(mm)/(yyyy)**